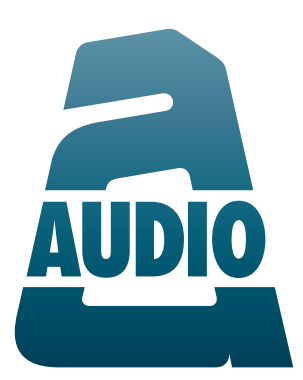

# A10-RX Digital Wireless Receiver

— User Guide —

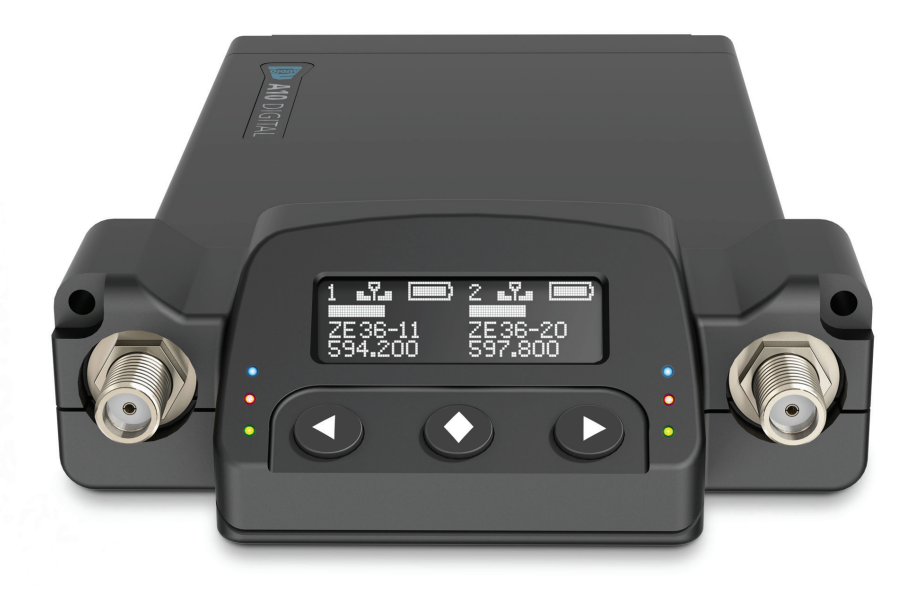

Models: A10-RX-SL and A10-RX-XLR

# Copyright / Doc Rev History Info

Part Number: 9279.000

Copyright © 2019 Audio Ltd. All rights reserved. | www.audioltd.com 7 Century Court, Tolpits Lane, Watford WD18 9RS, UK | info@audioltd.com

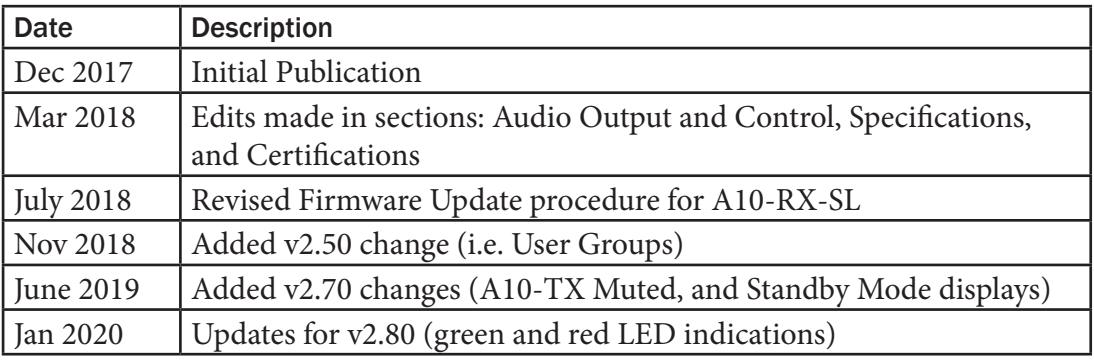

# Table of Contents

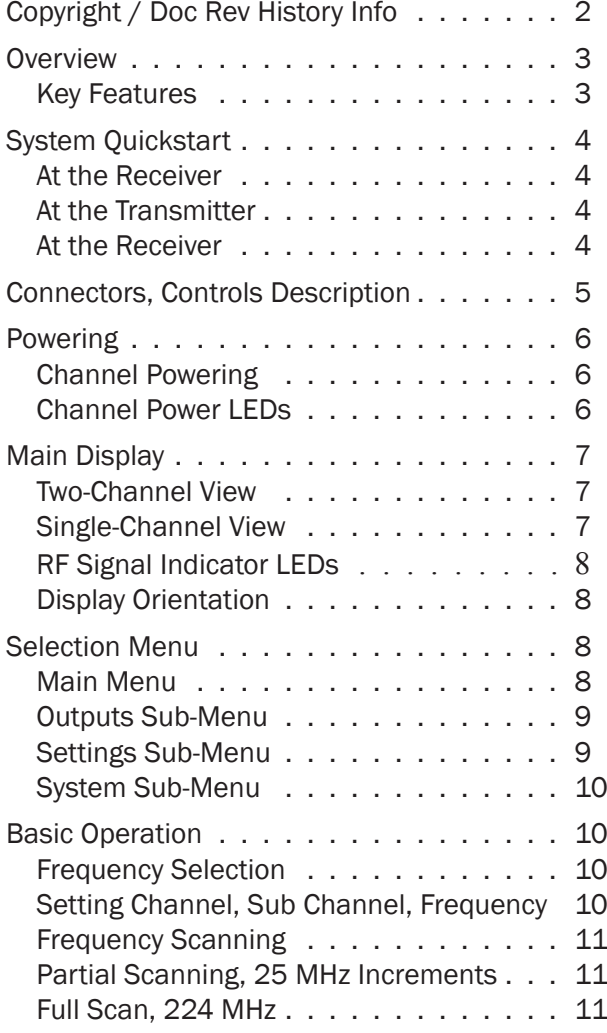

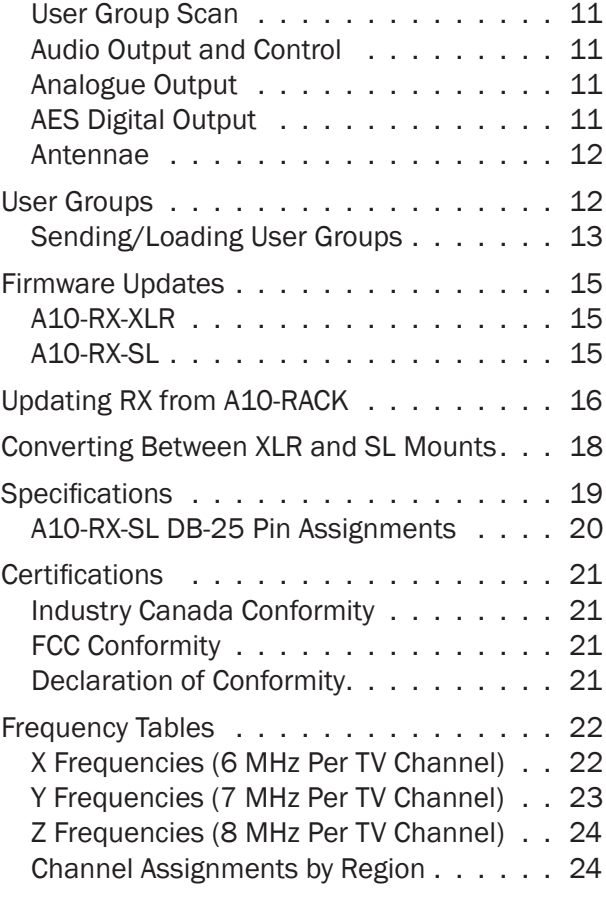

# <span id="page-2-0"></span>**Overview**

The A10-RX two-channel Advanced Dual Diversity receiver is a portable, all-digital wireless receiver for the A10 system. It is designed to work with one or two A10-TX transmitters. It offers 224 MHz switching bandwidth and precision RF tracking filters in a lightweight, robust package. Two models are available, the **A10-RX-SL** for slot-in connection and the **A10-RX-XLR** for stand-alone operation with hardwired power and audio connections.

The A10 systems ultra-low 2 mS end-to-end delay and superb digital audio assures performance that is indistinguishable from a hard-wired cable. The A10 system allows the user to operate up to 20 channels in an 8 MHz TV channel, maximising spectrum efficiency.

# Key Features

Some key features of the A10-RX are:

- Two-channel, wideband receiver usable over the whole A10 system range
- Advanced Digital Diversity topology uses two complete RF receivers for each of the two channels, four RF receivers total
- Easy and fast menu control
- Available in both slot (Uni-/SuperSlot) with the A10-RX-SL or stand-alone cabled version with the A10-RX-XLR
- Analogue line-level or AES3 digital audio output

# <span id="page-3-0"></span>System Quickstart

The A10 Digital Wireless System is easy to use. Follow the steps below for basic setup and operation.

#### At the Receiver

- 1. Fit the included straight and right-angled antennae to the A10-RX receiver.
- 2. Connect the receiver to a power source. It will immediately power on.
- 3. Using the scanning tool in the Selection menu find an available open frequency. If multiple wireless systems are in use, make certain to keep frequencies least 400 kHz apart.
- 4. Connect the audio output from channel 1, channel 2, or both to an audio input on a mixer, recorder, camera, or PA system.
- 5. Ensure that the receiver audio output type and level are set based on the input type.

#### At the Transmitter

- 1. Attach the straight antenna to the A10-TX.
- 2. Attach an audio source to the 3-pin LEMO input connector.
- 3. Insert AA batteries into the A10-TX battery compartment and power on the unit with the red On/Off button.
- 4. Set the audio input type to set to match the connected input.
- 5. Set the transmitting frequency on the A10-TX match the frequency set on the A10-RX receiver channel.
- 6. Adjust the audio gain according to your environment and source, taking care not to overload the signal. This is indicated by a red LED.

## At the Receiver

- 1. Confirm that the Channel Power LED is solid blue.
- 2. Confirm that the RF Status LEDs and display indicate good RF strength.
- 3. Confirm that the audio level at the receiver corresponds to the audio connected to the A10-TX input.
- 4. The system is now ready for use.

# <span id="page-4-0"></span>Connectors, Controls Description

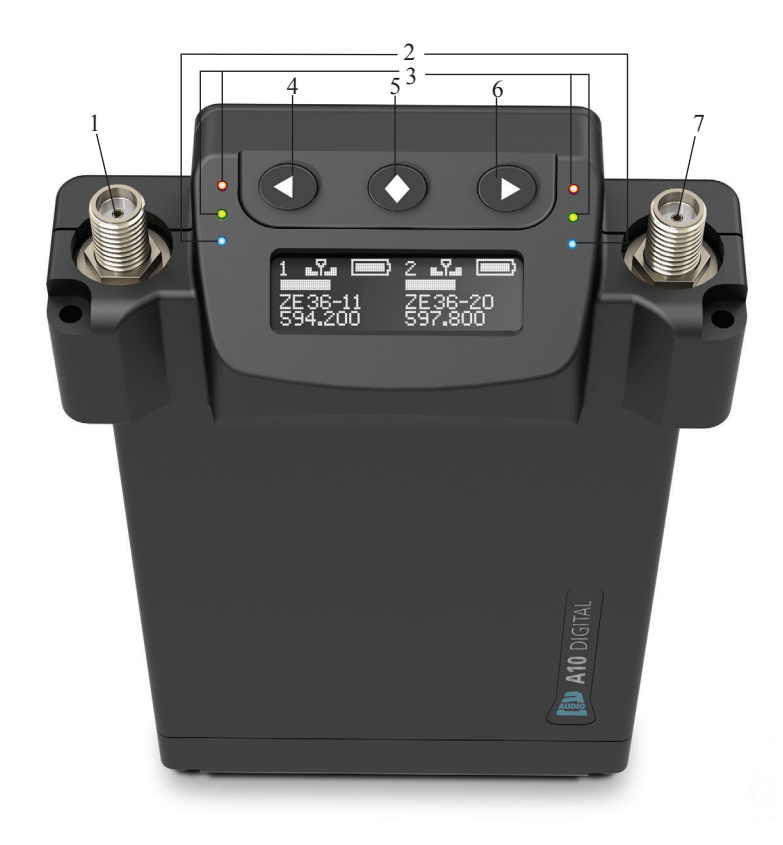

*Figure 1: A10-RX* 

## **1 -Antenna Socket**

SMA connector, 50 ohm, connects to included 1/4-wave whip antenna.

#### **2 -Channel Power LED**

- Illuminates blue when the channel's receiver circuitry is powered and operational.
- Blue LED flashes when paired transmitter's battery is critically low or depleted.

#### **3 -Green/Red RF Status LEDs**

- Indicates signal strength of received RF.
- Green LED illuminates solid green with good RF reception. It starts to flicker green as the received RF signal quality deteriorates.
- Red LED illuminates solid red when the receiver loses lock to the transmitter signal due to weak signal or transmitter being turned off.
- Both green and red LEDs are off at the fringe of reception.

#### **4 -Left Button**

Moves the selection in menu to the left, or decrements values.

#### **5 -Menu/Select Button**

Enters the menu selection. Also used to select options in the menu.

#### **6 -Right Button**

Moves the selection in the menu to the right, or increments values.

#### **7 -Antenna Socket**

SMA connector, 50 ohm, connects to included 1/4-wave whip antenna.

#### **8 -Display**

OLED screen. The screen can be set to turn off after a period of inactivity from the Selection menu (*Main > Settings > Screensaver*).

# <span id="page-5-0"></span>Powering

The A10-RX-SL receives power over its D-sub connector. The A10-RX-XLR receives power from its 4-pin Hirose female connector. The male Hirose connector is a power loop through.

When DC power is present, either at the D-sub connector or the Hirose 4-pin, the A10-RX is powered. There are no additional power switches.

## Channel Powering

Each of the two channels of the A10-RX can be powered on or off individually. When a channel is powered down that portion of the A10-RX no longer draws power. If the A10-RX is going to be used for a single wireless channel, best practice is to power down the unused channel.

Channel powering is controlled in the Selection Menu (*Main > System > Power*).

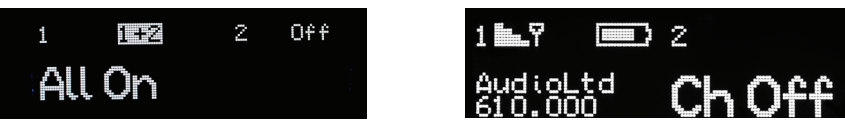

ª *Shortcut: To power off RX1, simultaneously hold the Left and Centre Menu buttons down for two seconds. To power off RX2, simultaneously hold both Right and Centre Menu buttons down for two seconds. Repeat to turn the individual channels back on. If both RX channels are powered off, the A10-RX will enter standby mode. Press the Centre button to turn both channels of the RX back on simultaneously.*

Standby mode. Hold centre button to Power on.

# Channel Power LEDs

The A10-RX has blue Channel Power LEDs for each of its two channels. When first powering the A10-RX without transmitters present, the LEDs illuminate indicating the receiver channel is powered.

The receiver channel will connect, or pair, to an A10-TX transmitter that is powered on and set to the receiver frequency. The Channel Power LED then shows the battery status of its associated transmitter.

- **• Solid Blue** a solid blue LED indicates that the transmitter battery is in good condition.
- **• Flashing Blue** a flashing blue LED indicates when the transmitter battery level is low or depleted.

When a paired transmitter is powered down, the blue LED continues to show the last condition of the transmitter battery. If the transmitter is powered back on, or a new transmitter is activated on the channel, that transmitter pairs with the receiver and its transmitter battery condition is shown with the blue LED.

ª *The LEDs change assignment based on the orientation of the display. Channel 1 is always shown left of the display and channel 2 is always on the right.*

# <span id="page-6-0"></span>Main Display

When the receiver is first powered on, the main display is in two-channel view.

## Two-Channel View

The display shows channel 1 and channel 2 simultaneously. Parameters displayed include the RF signal strength at each antenna, receiver frequency, audio level, and transmitter battery level.

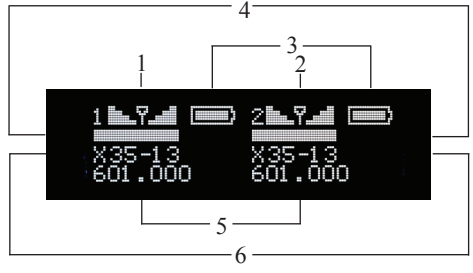

## **1 -Channel 1 Settings**

Bars indicate RF signal strength at each antenna for the selected frequency.

Note: Even with the A10-TX turned off or out of range, bars may still be displayed. This is due to the presence of background RF signal at the selected frequency.

## **2 -Channel 2 Settings**

Bars indicate RF signal strength at each antenna for the selected frequency.

Note: Even with the A10-TX turned off or out of range, bars may still be displayed. This is due to the presence of background RF signal at the selected frequency.

#### **3 -TX Battery Status**

Battery icons indicate status of transmitters' **batteries** 

#### **4 -Audio Level**

Each channel shows a horizontal meter for audio levels.

#### **5 -Frequency**

Receiver frequency for each channel.

# **6 -Channel/Sub-channel Assignment**

Displays region, channel, and sub-channel frequency assignment for each transmitter.

 $\overline{A}$  *X, Y, and Z regions are selected by the TV Channel Map setting.*

# Single-Channel View

Pressing the Left or Right buttons when in two-channel view changes the display to a singlechannel view of channel 1 or 2, respectively.

In addition to the parameters shown in single channel view, the transmitter gain level is indicated in single channel view. Pressing the Right button again shows the A10-TX metadata for the transmitter associated with the channel.

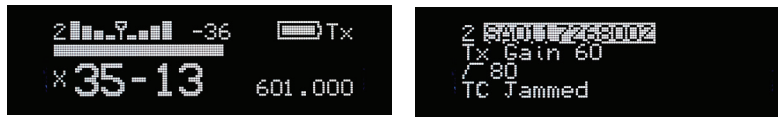

 $\mathcal{Q}$  *An asterisk next to the sub channel indicates that the set frequency is not directly on a preassigned sub channel.*

# Mute Function on the Transmitter

When the A10-TX audio is muted from the transmitter, the A10-RX displays Muted in the channel screens.

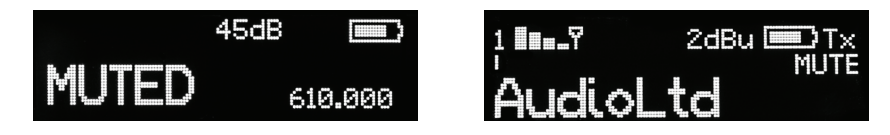

# <span id="page-7-0"></span>RF Signal Indicator LEDs

The RF Signal LEDs offer an at-a-glance indication of RF performance. The LEDs to the left of the display indicate channel 1 activity, while the LEDs to the right indicate channel 2 activity. Each channel has one green LED and one red LED.

- **• Solid Green** indicates good RF reception.
- **• Flickering Green** received RF signal quality is deteriorating.
- **• Solid Red** when RF level no longer is suitable, RF loses lock to the transmitter, or when RF transmitter has been turned off.
- Both green and red LEDs are off at the fringe of reception.
- ª *The LEDs change assignment based on the orientation of the display. Channel 1 is always shown left of the display and channel 2 is always on the right.*

# Display Orientation

The A10-RX Menu screen operates with its Menu buttons either below or above the display. This is controlled in the Selection Menu (*Main > Settings > Orientation*).

# Selection Menu

The A10-RX receiver is controlled through its main Selection menu. Enter the menu by first selecting either the channel 1 receiver (Left button) or channel 2 receiver (Right button), then press the Centre Menu button. Once in the menu, the Left and Right buttons toggle among options, and the Menu button makes the selection.

# <span id="page-8-0"></span>Main Menu

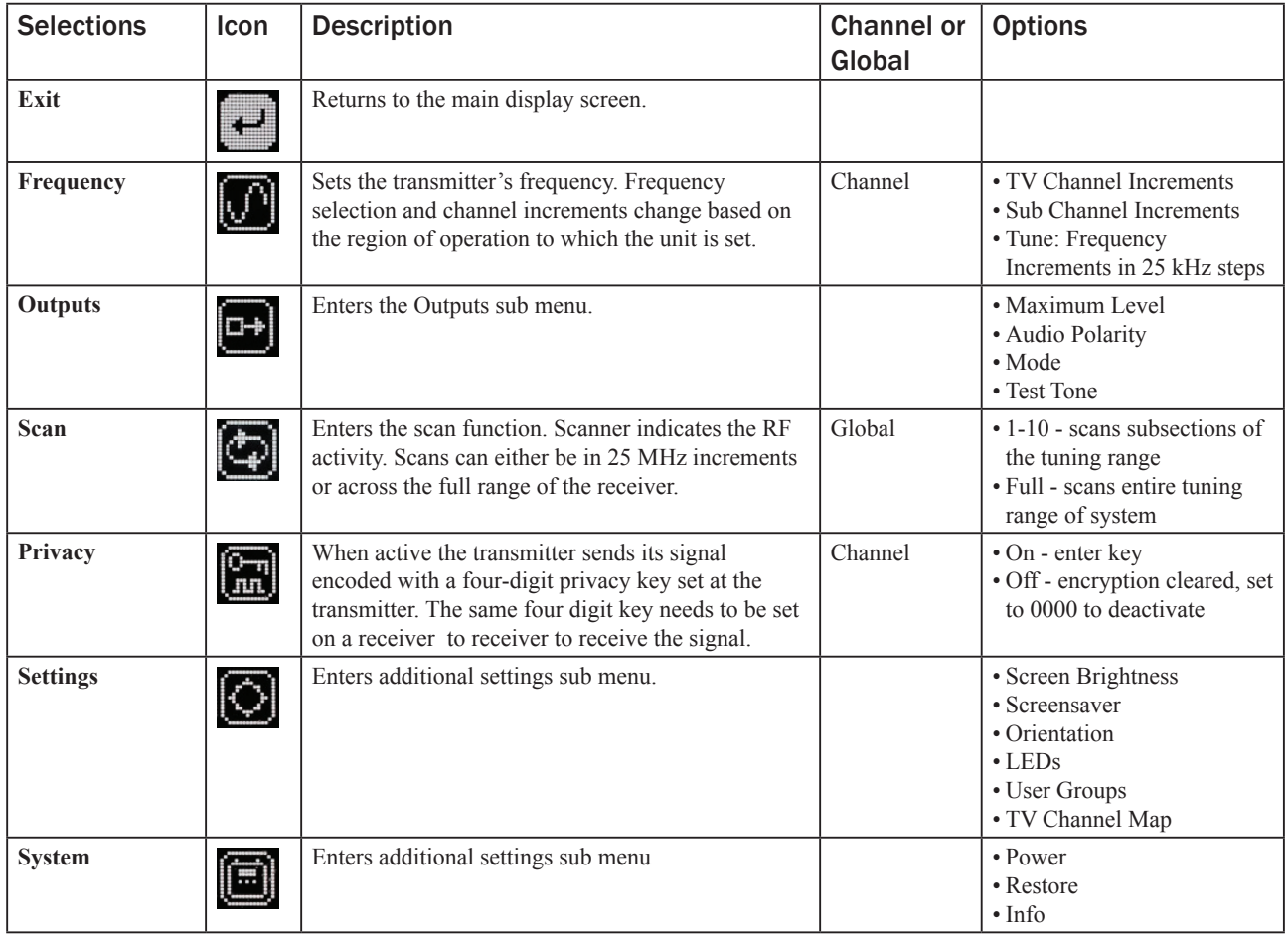

# Outputs Sub-Menu

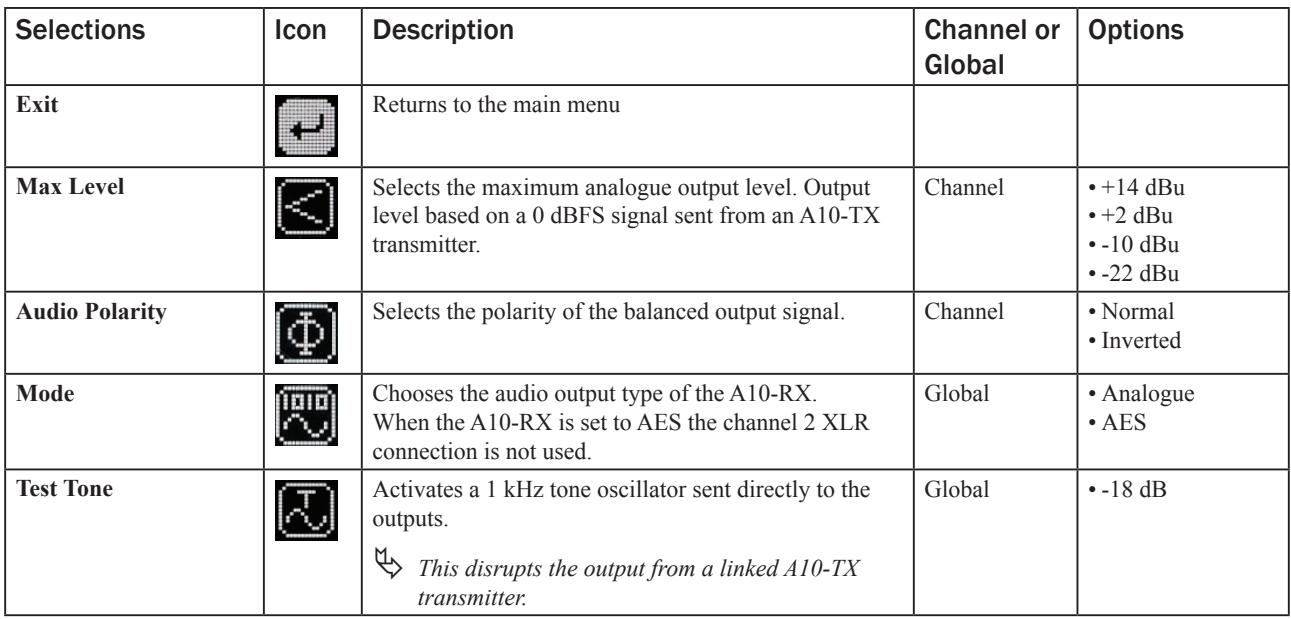

# Settings Sub-Menu

ª *All setting are Global.* 

<span id="page-9-0"></span>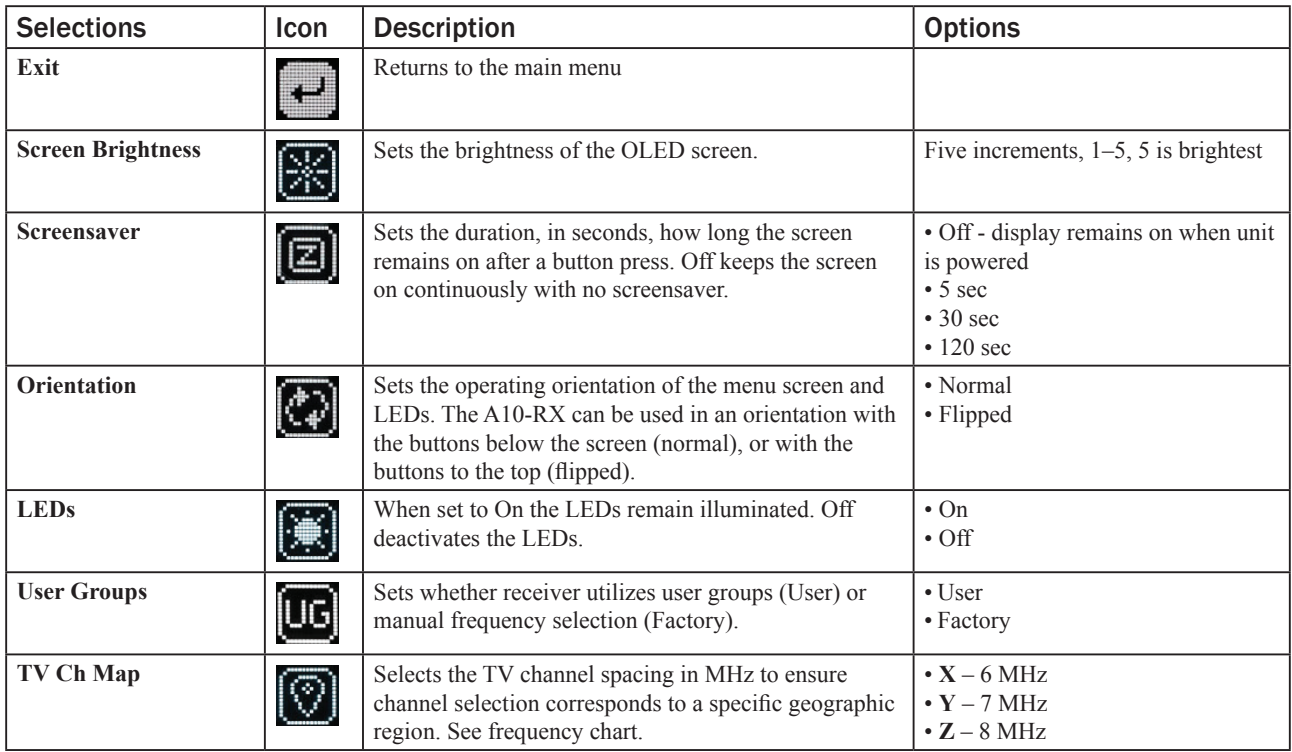

# <span id="page-10-0"></span>System Sub-Menu

ª *All settings are Global.* 

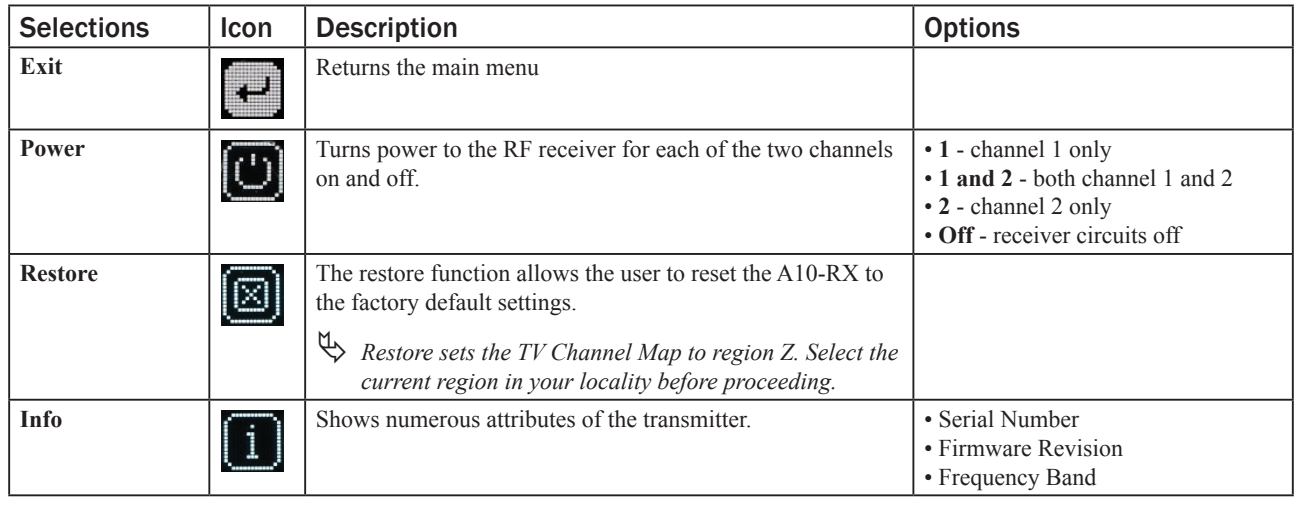

# Basic Operation

## Frequency Selection

The A10 Digital Wireless System operates in the UHF frequency band from 470 to 694 MHz. The A10-RX can tune across the entire range of the system.

Because the A10 digital RF transmission is inherently immune to intermodulation multiple A10 Digital Wireless systems can be used simultaneously on nearby adjacent frequencies without worry of intermodulation interference. Systems can be used together when separated by at least 400 kHz.

## Manually Setting Channel, Sub Channel, Frequency

To simplify frequency selection, frequencies are divided into channels and sub channels. The specific frequencies corresponding to channels and sub channels depends on the setting of the TV Channel Mapping (*Main > Settings > TV Ch Map*). Three options are available, 6, 7, and 8 MHz spacing, X, Y, and Z respectively. These three settings generally correspond to three main geographic regions, the Americas, Australia/New Zealand, and Europe, respectively. For more information, see Channel Assignments by Region.

- **• Channel** corresponds to broadcast television channels used in a geographic region. Depending on the selected channel mapping, channels cover 6, 7, or 8 MHz.
- **• Sub Channel** channels are divided in 400 kHz increments called sub channels to speed up frequency selection. The number of sub channels depends on the channel mapping selected.
- **Frequency** specific frequencies within the receivers tuning range can be selected in 25 kHz increments. When a selected frequency does not correspond with a channel/sub channel mapping, an asterisk character (\*) is shown in the display adjacent to channel/sub channel assignment below the frequency shown.

#### **To change TV channels:**

- 1. Use the Left button to highlight the TV Channel.
- 2. Press the Centre Menu to select the TV channel.
- 3. Select the sub channel until the desired sub-channel is selected.

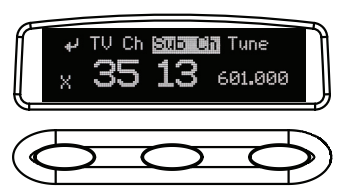

<span id="page-11-0"></span> $\mathfrak{S}$  *Remember, for a given channel / sub channel, the actual frequency will change depending on the TV Channel Mapping setting.* 

See the Frequency Tables in this guide for a complete list of frequencies corresponding to the channel and sub channel selections.

## Frequency Scanning

The frequency scanning tool uses the radios in the A10-RX to measure and display RF activity within the system's tuning range. This allows a user to find frequencies with low RF activity suitable for system operation. The scan tool operates over the full 224 MHz bandwidth of the receiver. Enter the scanner from the Selection Menu *Main > Scan*.

#### $\rightsquigarrow$  *Audio from channel 1 and channel 2 is muted when the scan tool is active.*

To initiate a scan, press the  $\gg$  button. The scan will start, working from lower frequencies to higher frequencies. The cursor can be seen to move along the screen denoting the current position of the scan. The scan can be stopped by pressing the Left button.

Selecting the  $>$  button allows the user to manually step through in 400 kHz steps at a time. Selecting the << button allows the user to automatically scan backwards, and similarly selecting the < button allows the user to manually step lower in frequency in 400 kHz steps.

## Partial Scanning, 25 MHz Increments

In partial scanning mode the receiver scans a 25 MHz range. This partial scan improves the resolution of the scan over a full scan. The ten partial scans cover the following ranges:

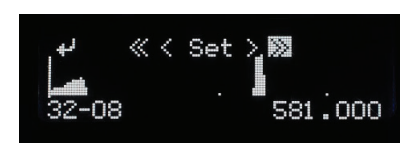

 - 470-495 MHz - 492-517 MHz - 515-540 MHz - 537-562 MHz - 559-584 MHz

- 581-606 MHz - 603-628 MHz - 626-651 MHz - 648-673 MHz - 669-694 MHz

## Full Scan, 224 MHz

The full receiver bandwidth of 224 MHz can also be scanned.

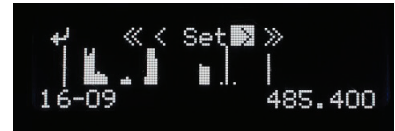

#### User Group Scan

When user groups are in use, an additional option called UG is available in the Scan menu. Selecting this will only scan frequencies in the loaded user group.

## Audio Output and Control

The A10-RX outputs either analogue line level or AES3 digital audio. This global setting applies to both channel outputs.

#### Analogue Output

When set to analogue in the Selection Menu the A10-RX outputs low-impedance, balanced line level audio. It is designed to connect to balanced or unbalanced line level inputs. To unbalance the output, float pin-3.

## AES Digital Output

When set to AES output in the Selection Menu the A10-RX outputs two-channel AES3 at 24 bit, 44.1 kHz. Channel 1 output appears at AES left, channel 2 appears at AES right.

<span id="page-12-0"></span>With the A10-RX-XLR the channel 1 XLR connector is used for AES3 output. The channel 2 XLR connector is not active when set to AES output.

# Antennae

The SMA antenna connector is used to mount the included 1/4-wave whip antenna. For specialty applications external, high-gain receiving antennae can be attached to the SMA connector.

 $\rightarrow$  *Ensure that the antennae used are built for the correct frequency.* 

For best operation and reception power with the included 1/4-wave antenna, keep it in the free field, away from metal objects or transmitting devices.

# User Groups

The User Groups feature allows for easy, intuitive naming of specific frequencies for each A10 transmitter used on set, and grouped together for faster tuning. The operator of an A10 receiver may then easily switch between transmitters by choosing alphanumeric names, such as "Jack" and "Jill", instead of having to remember and manually tune to different, specific numerical frequencies.

For instance, a producer or director may want to monitor several different actors' wireless transmitters. Rather than having to keep a list of all of their frequencies, each transmitter may be pre-assigned a frequency and given an actor's name. Then only those pre-assigned frequencies that have been named will be available as possible options for tuning.

User groups are created in Mic2Wav—a utility application available as a free download from the Audio Ltd. website to Mac or Windows-based computers—and then uploaded, as ALUG files, to A10 transmitters and receivers.

#### **To create a new user group:**

- 1. Open Mic2Wav on your computer.
- 2. Do one of the following:
	- On a Mac, select User Group File > New.
	- On a PC, select File > User Groups > Create a new file.
- 3. Name the new group.
- 4. Select a range of frequencies via the Band drop-down list. Options include A, B, C, D and Any. This will automatically restrict users in the group to the frequencies within that band. Selecting Any will make frequencies within all bands available for assignment to users in the group.

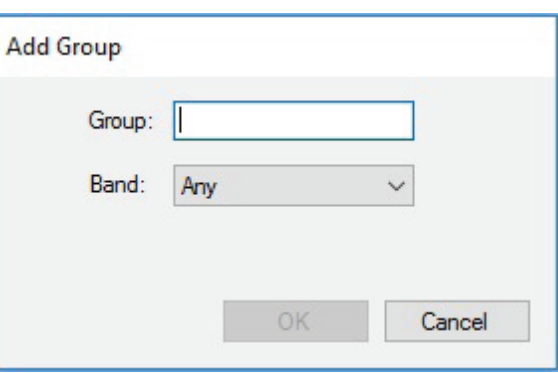

- ª *All A10-TX will have the available bands listed on the printed label inside the battery compartment door as well as displaying the frequencies capable of being generated by the transmitter in Menu > System > Info.*
- 5. Select OK. The User Group Editor screen appears with fields for the first user (U1) available.
- 6. Enter a Name and Frequency for U1 in the fields provided. The A10-TX transmitter's serial number is optional.

Entry of ineligible frequencies (or characters) will cause the text in the field to appear red. Mic2Wav automatically fills in .000 as the subchannel variable for frequencies entered

as a whole number. Mic2Wav automatically follows the best-practice method of spacing adjacent transmitters by at least one subchannel, preventing possible interference from other transmitters.

7. Click Add (on a PC) —or the Plus (+) button on a Mac— to add the user to the group. This also adds a new line for the next user (U2, U3, etc). Each user in a group can be given a name and frequency, which after upload, will then be displayed on A10 receivers and transmitters. Each group can have up to 32 users.

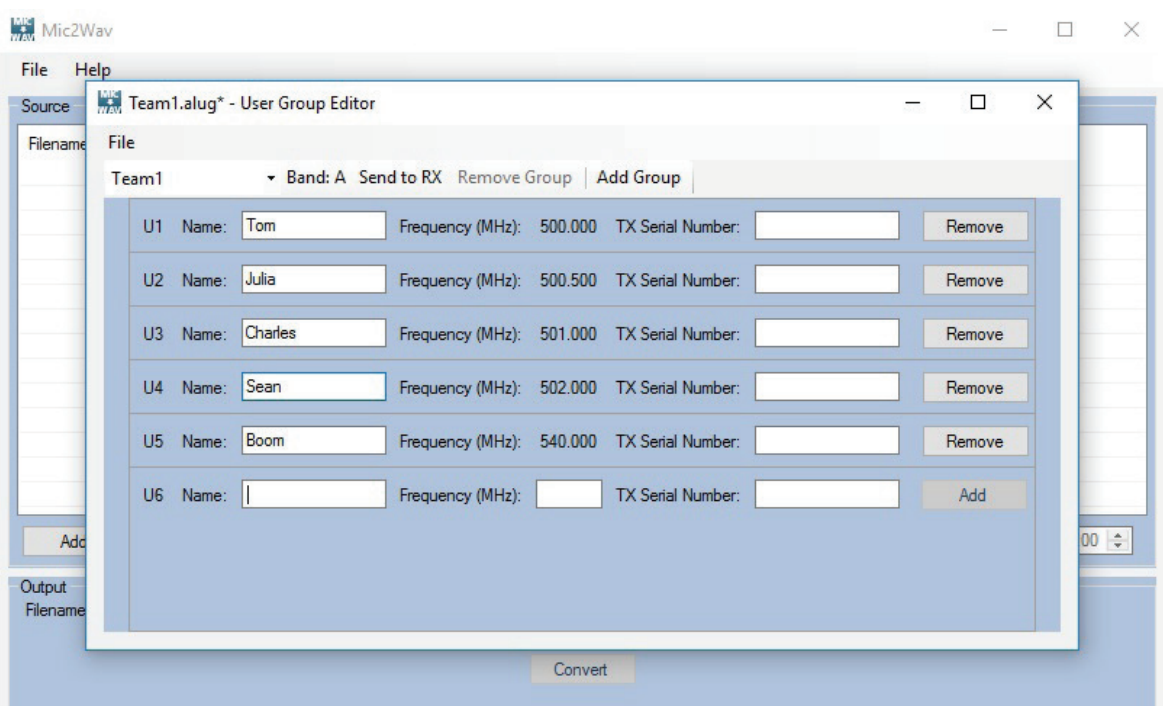

Mic2Wav supports the creation of up to eight user groups, each with a max of 32 users, per Audio Limited User Group (ALUG) file.

#### **To add additional user groups:**

- 1. In Mic2Wav, select Add Group.
- 2. Name the new group and select the band of frequencies for the group.
- 3. Add users (defining name and frequencies) to the group.

Audio Limited User Group files (ALUG) may be saved for future use and modification. When saving the ALUG file, Mic2Wav will default the file name to the first User Group name in the drop-down list.

#### **To load an ALUG file into Mic2Wav:**

- 1. In Mic2Wav, select User Group File > Open.
- 2. Choose an ALUG file on your computer.

#### **To remove a user group:**

- 1. In Mic2Wav, select a User Group in the drop-down list.
- 2. Select Remove Group.

## Sending and Loading User Groups onto A10 Receivers

While each ALUG file may contain up to eight user groups, only one group at a time may be sent to and loaded on an A10 receiver. A user group is sent to the A10-RX-XLR by directly

<span id="page-14-0"></span>connecting it to a computer via USB. Sending a user group to the A10-RX-SL is achieved via the A10-RACK or the Sound Devices 688 with attached SL-6.

ª *For instructions on sending user groups to A10 transmitters, see the A10-TX User Guide or the A10-TX-US User Guide.* 

#### **To send a user group to an A10-RX-XLR:**

- 1. Start the Mic2Wav application.
- 2. Connect the receiver (micro USB) to the computer's USB port.
- 3. Load the ALUG file into Mic2Wav.
- 4. Select Send to RX. Mic2Wav will detect and display the connected receiver.
- 5. Select the Send check box and click Send.

#### **To send a user group to A10-RX-SL receivers via A10-RACK:**

- 1. Start the Mic2Wav application.
- 2. Connect the A10-RACK to the computer's USB port.
- 3. Load the ALUG file into Mic2Wav.
- 4. Select Send to RX. Mic2Wav will detect and display all A10-RX receivers installed in the A10-RACK.
- 5. Select the check boxes next to each receiver to which you want to send the User Group.
- 6. Click Send.

#### **To send a user group to A10-RX-SL receivers via 688/SL-6:**

- 1. Using an SD card already formatted in a 688, save the ALUG file to a formatted SD card.
- 2. Insert the SD card into the 688.
- 3. With the A10-RX-SL receiver(s) in the SL-6 slots, power on the 688/SL-6.
- 4. Access the Receiver Overview screen by doing either of the following:
	- HP + METERS: Press and hold the Headphone encoder, then press the METERS button.
	- Press MENU, then use the Headphone encoder to select SL-6 > Receiver Overview.
- 5. Select a channel.
- 6. Slide RTN/FAV switch right to select Menu.
- 7. Select User Groups > User > Load New.

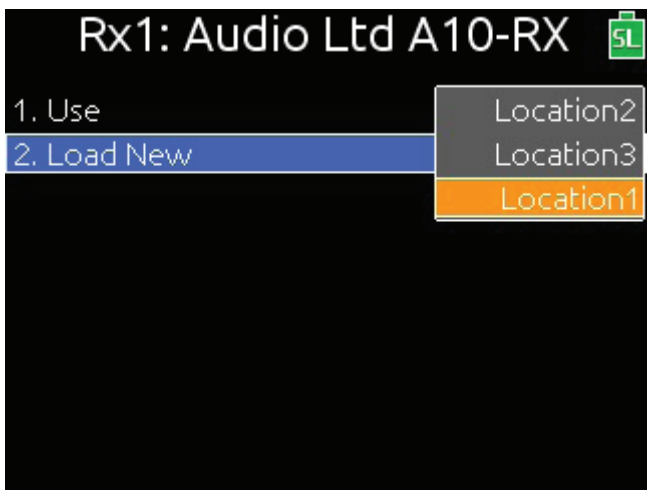

8. Select a user group from the ALUG file.

<span id="page-15-0"></span>While the SD card can have multiple ALUG files, each with up to eight groups, only one user group at a time may be loaded to a receiver.

A10-RX receivers can operate in one of two modes: User and Factory. In Factory mode, frequencies are manually dialed in, but in User mode (when a user group is loaded), pre-set frequencies are dialed in by user name.

#### **To set the receiver to User mode:**

- 1. Press the Centre Menu button on the receiver.
- 2. Select Settings > User Groups > User.

#### **To dial in a specific User Group frequency:**

- 1. Press the Centre Menu button on the receiver.
- 2. Select Frequency.
- 3. Press the Left or Right button to select one of the user names. The frequency will appear along with the name.
- ª *While in User mode, no non-user group frequencies will be selectable. To revert back to manual frequency selection, set mode to Factory (Menu > Settings > User Groups > Factory.)*

# Firmware Updates

From time to time, Audio Ltd. issues new firmware for the A10-RX receiver. Make certain to register your product at the Audio Ltd. website to receive firmware update notifications.

## A10-RX-XLR

The Audio Ltd. software utility Mic2Wav, which is available as a free download from the Audio Ltd. website, includes a receiver firmware update tool.

#### **To update firmware:**

- 1. Download new firmware update file from the Audio Ltd. website.
- 2. Launch the Mic2Wav application on a Mac or Windows-based computer.
- 3. Power on the A10-RX-XLR.
- 4. Connect the receiver (microUSB) to the computer's USB port.
- 5. From within the application, select File > Update RX and then select the firmware update file (.PRG) to install.
- 6. Follow the on-screen prompts.

## A10-RX-SL

Updating the firmware on the A10-RX-SL may be done via the Sound Devices 688, while the receiver is slotted into the SL-6 powering and wireless accessory.

#### **To update firmware on an A10-RX-SL:**

- 1. Download new firmware update file from the Audio Ltd. website.
- 1. Power on the 688 and SL-6.
- 2. Insert the SD card into the slot on the side of the 688.
- 3. METERS + HP: Press the METERS button, then push in the Headphone encoder to access Receiver Overview screen.
- 4. Turn and press the Headphone encoder to select a receiver. This accesses the Receiver Details screen.
- You need only select either channel per receiver to perform the update for the entire receiver.
- 5. Slide RTN/FAV switch to select Menu.
- 6. Use Headphone encoder to select Update Firmware. The 688 will prompt you to confirm a search of inserted CF/SD cards for a programming file (PRG). Select OK to continue.
- 7. After it finds a file, the 688 will prompt you to confirm it has found the correct file. If it is, select OK to continue.
- ª *As the receiver is updated, its screen will display Programming and the LEDs will turn off. This is normal operation.*
- 8. Repeat steps for each receiver in the SL-6.

# Updating RX from A10-RACK

Updating firmware on A10-RX wireless receivers may be done when they are slotted into the A10-RACK. This does require connection to a computer, running the latest version of Mic2Wav, which is available as a free download from the Audio Ltd. website.

# **Prior to updating A10-RX-SL receivers installed in the A10-RACK, ensure the following:**

- Receivers are properly slotted into the A10-RACK, the A10-RACK is connected from the USB-B port on the back panel to a USB-A port on the computer, and that it is powered ON.
- Download and install on the computer the latest version of the Mic2Wav utility from Audio Limited's website at: <https://audioltd.com/resources/mic2wav/>
- Download to the computer a new firmware update file (PRG) from the Audio Limited's website, specifically the Resources > Firmware Downloads webpage.
- $\overset{\text{d}}{\leftrightarrow}$  *A Change List of new features for the latest firmware can also be found on this webpage.*

# **To update firmware on A10-RX-SL receivers via connection to the A10-RACK:**

- 1. Start the Mic2Wav utility application.
- 2. Click File > Update RX and then select the firmware update file (PRG) previously downloaded to your computer from the Audio Limited website.
- 3. After a momentary refresh, Mic2Wav will detect all A10-RX-SL receivers in the A10 RACK. Mic2Wav will display the A10 Receivers listed in order and display the Serial Number as well as current Firmware Version.

<span id="page-17-0"></span>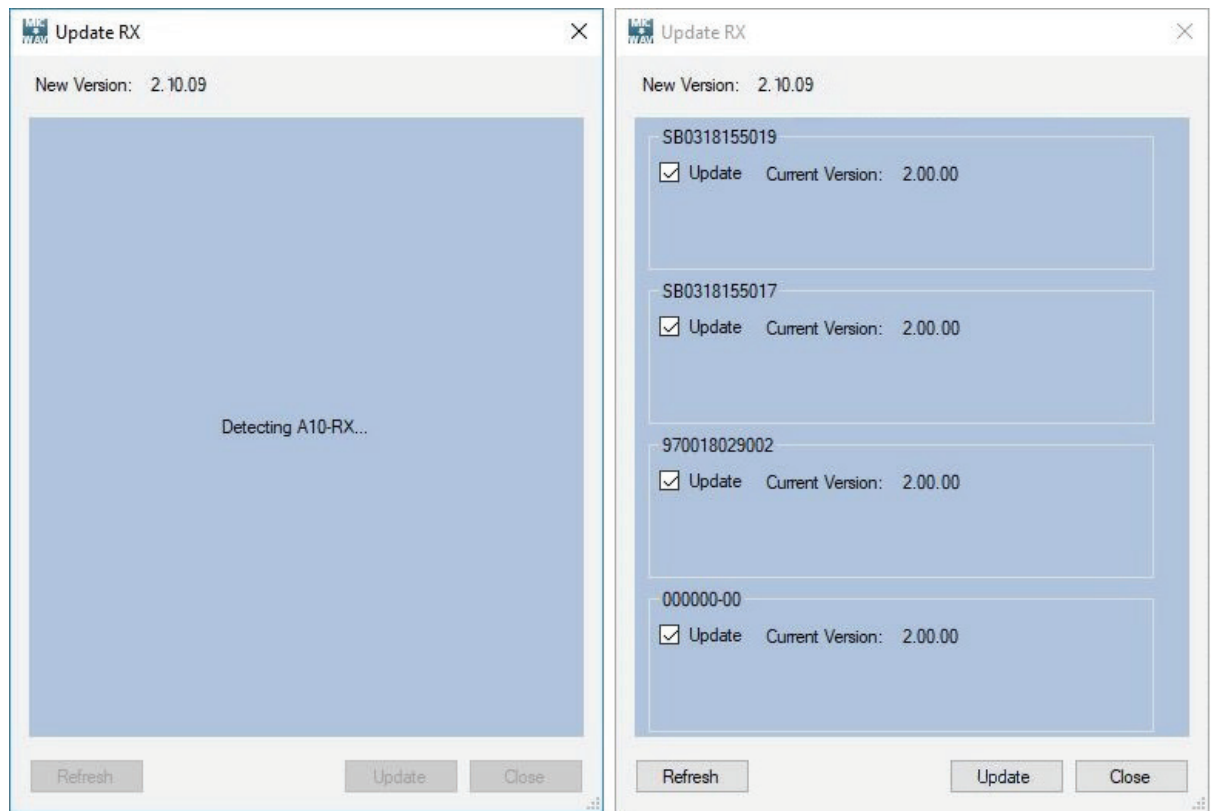

- 4. Mic2Wav will detect which A10 Receivers are running older versions of Firmware and will automatically select them to be updated. Otherwise, select the Update check box for each RX you want to update, and then click Update.
- 5. Click OK to confirm, if prompted. A status bar will indicate the progress of each A10 Receiver update.
- ª *Receivers are updated one at a time. As the receiver is updated, its screen will display Programming and the LEDs will turn off. This is normal operation. After the update, the receiver's menu will be available again.*

An Update Complete popup appears after all receivers have been updated.

<span id="page-18-0"></span>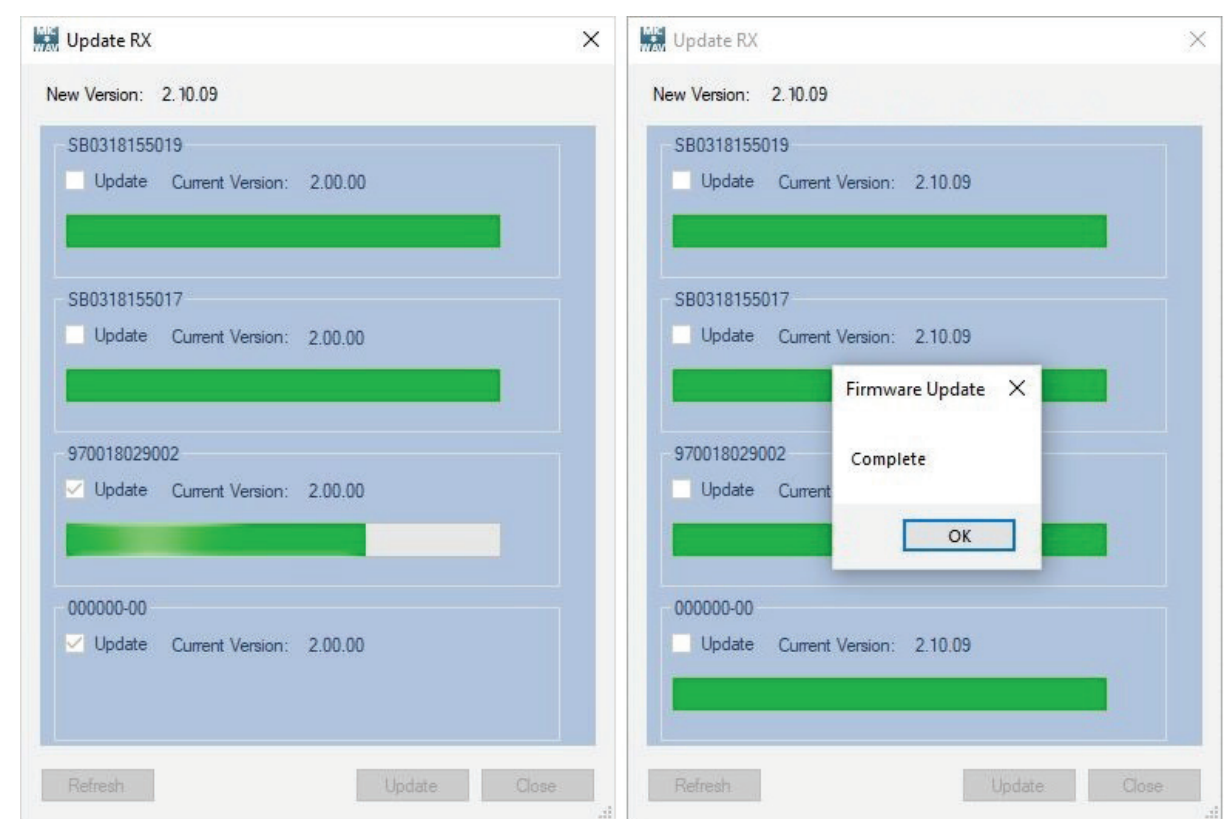

6. Click OK when Firmware Update is complete.

# Converting Between XLR and SL Mounts

The A10-RX receiver is modular in design. With the correct accessories—either the A-SL or the A-XLR adapters—the A10-RX-SL slot receiver and A10-RX-XLR cabled receiver can be converted between each type.

- The A-SL accessory is a 25-Pin D-Type Uni/Superslot adapter, and comes with the A-PLATE spacer.
- The A-XLR accessory is an XLR and power cable adapter.

#### **To convert from an A10-RX-SL to an A10-RX-XLR:**

1. Remove the four perimeter screws. Do not remove the two screws on either side of the 25 pin D-Type connector.

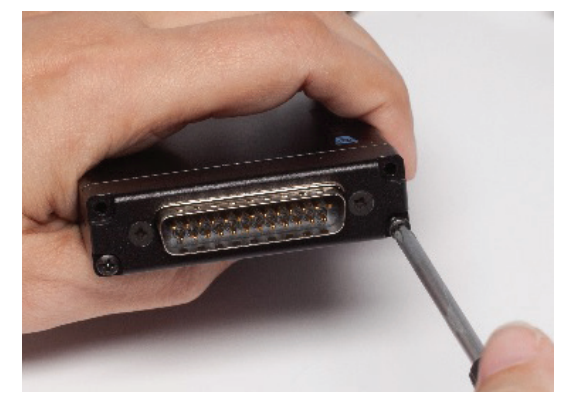

2. Remove the A-SL accessory.

<span id="page-19-0"></span>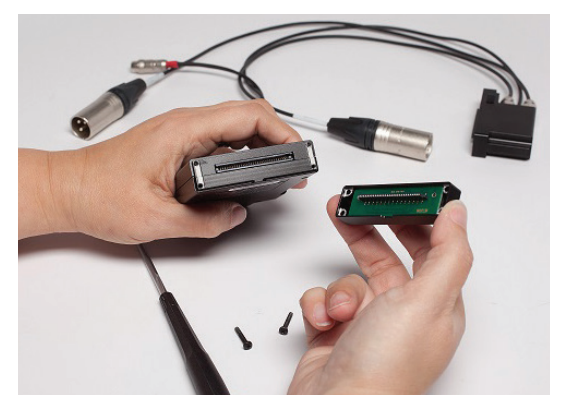

3. Position the A-XLR accordingly, and replace screws.

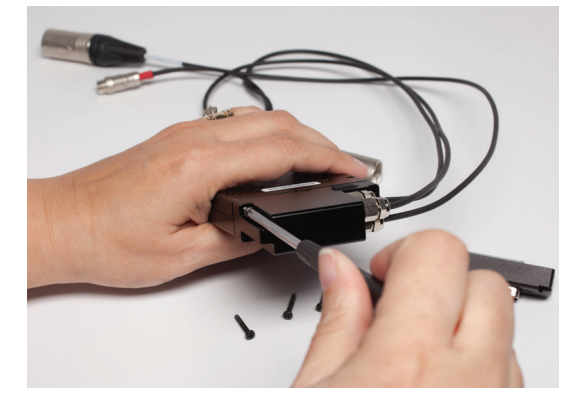

 $\leftrightarrow$  *Complete the above procedure in reverse to convert from A10-RX-XLR to A10-RX-SL.* 

# **Specifications**

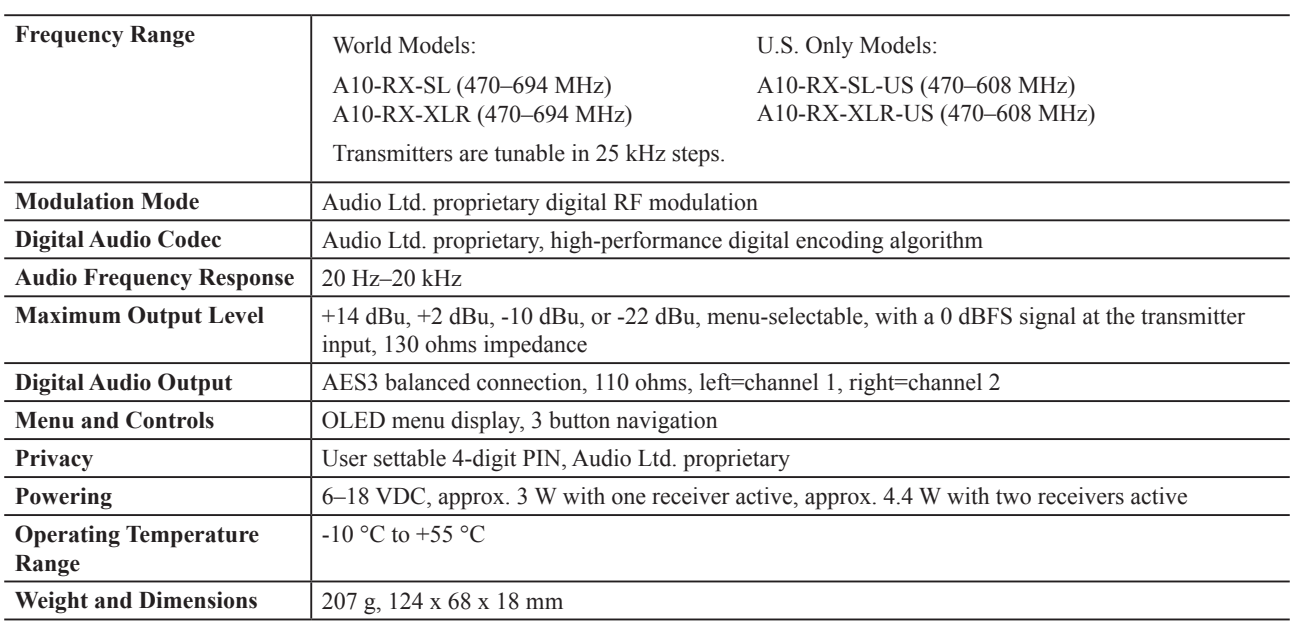

## <span id="page-20-0"></span>A10-RX-SL DB-25 Connector Pin Assignments

The illustration below shows the pin assignments of the A10-RX-SL when viewing the bottom connector.

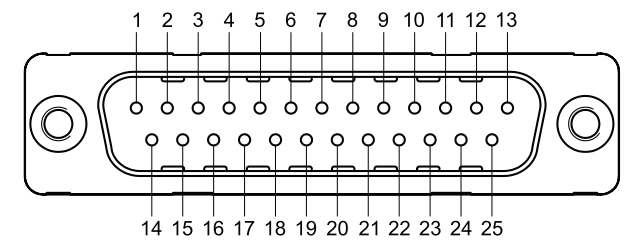

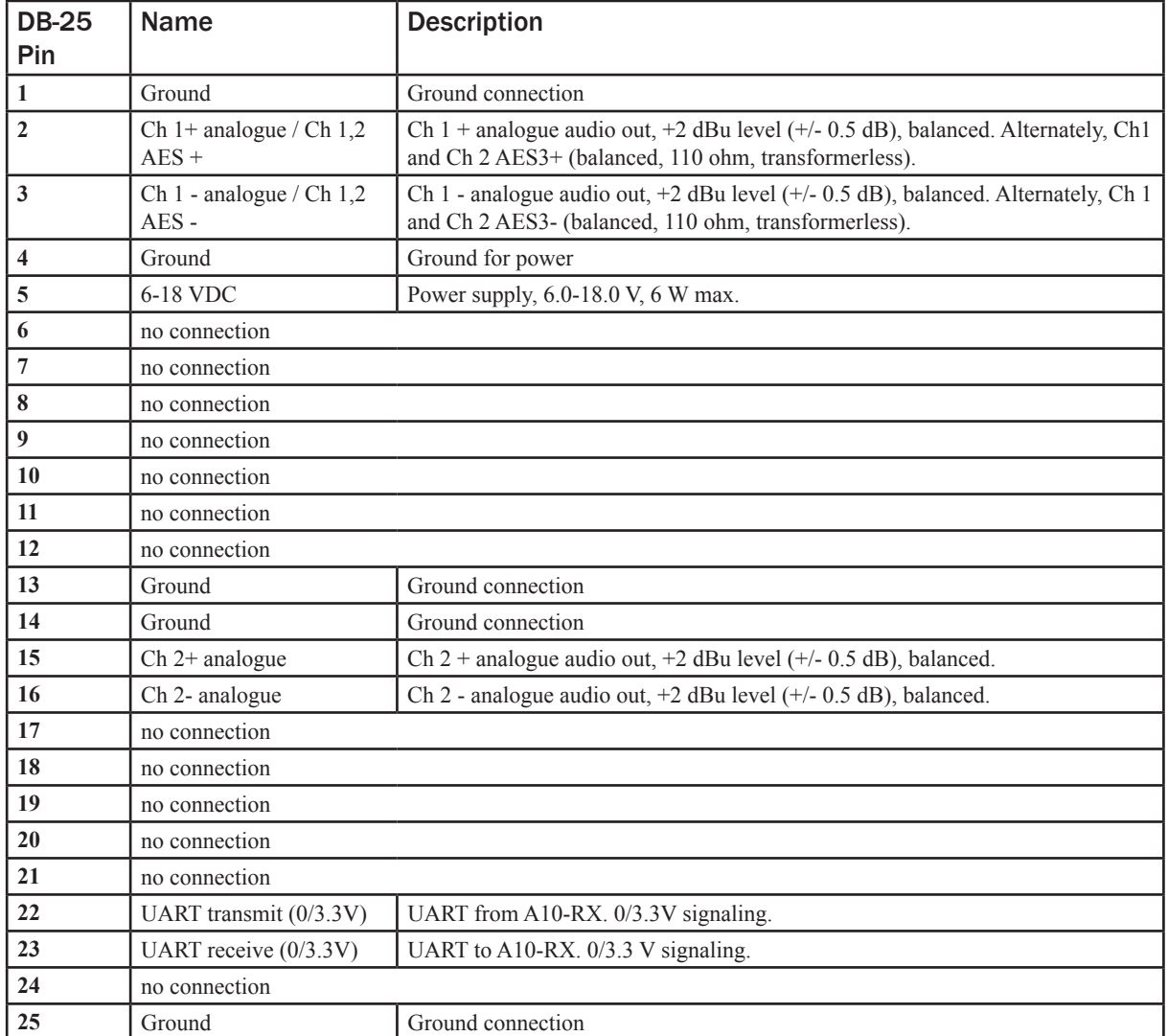

# <span id="page-21-0"></span>**Certifications**

## Industry Canada Conformity

This radio transmitter has been approved by Industry Canada to operate with the supplied monopole whip antenna only. Other antenna types are strictly prohibited for use with this device.

This device operates on a no-protection no-interference basis. Should the user seek to obtain protection from other radio services operating in the same TV bands, a radio license is required. Please consult Industry Canada's document CPC-2-1-28, 'Optional Licencing for Low-Power Radio Apparatus in the TV Bands', for details.

EN: This device complies with Industry Canada's license exempt RSSs. Operation is subject to the following two conditions: (1) this device may not cause interference, and (2) this device must accept any interference, including interference that may cause undesired operation of the device.

FR :Le présent appareil est conforme aux CNR d'Industrie Canada applicables aux appareils radio exempts de licence. L'exploitation est autorisée aux deux conditions suivantes: (1) l'appareil ne doit pas produire de brouillage, et (2) l'utilisateur de l'appareil doit accepter tout brouillage radioélectrique subi, même si le brouillage est susceptible d'en compromettre le fonctionnement.

# FCC Conformity

The A10-RX receiver complies with the following requirements:

FCC (Federal Communications Commission) Part 15

Operation is subject to the following two conditions:

(1) This device may not cause harmful interference, and

(2) This device must accept any interference received, including interference that may cause undesired operation.

# Declaration of Conformity

The Declaration of Conformity documentation is provide online at:<http://audioltd.com/doc/>.

# <span id="page-22-0"></span>Frequency Tables

The A10-TX offers preselected frequencies based on channels and sub channels. Three sets of frequencies are available based on either 6, 7, or 8 MHz channel bandwidth. Select the channel bandwidth based on the geographic region where the unit is operating.

# X Frequencies (6 MHz Per TV Channel)

The chart below shows all frequencies available for the A10 wireless system. Not all channels are available on all transmitters.

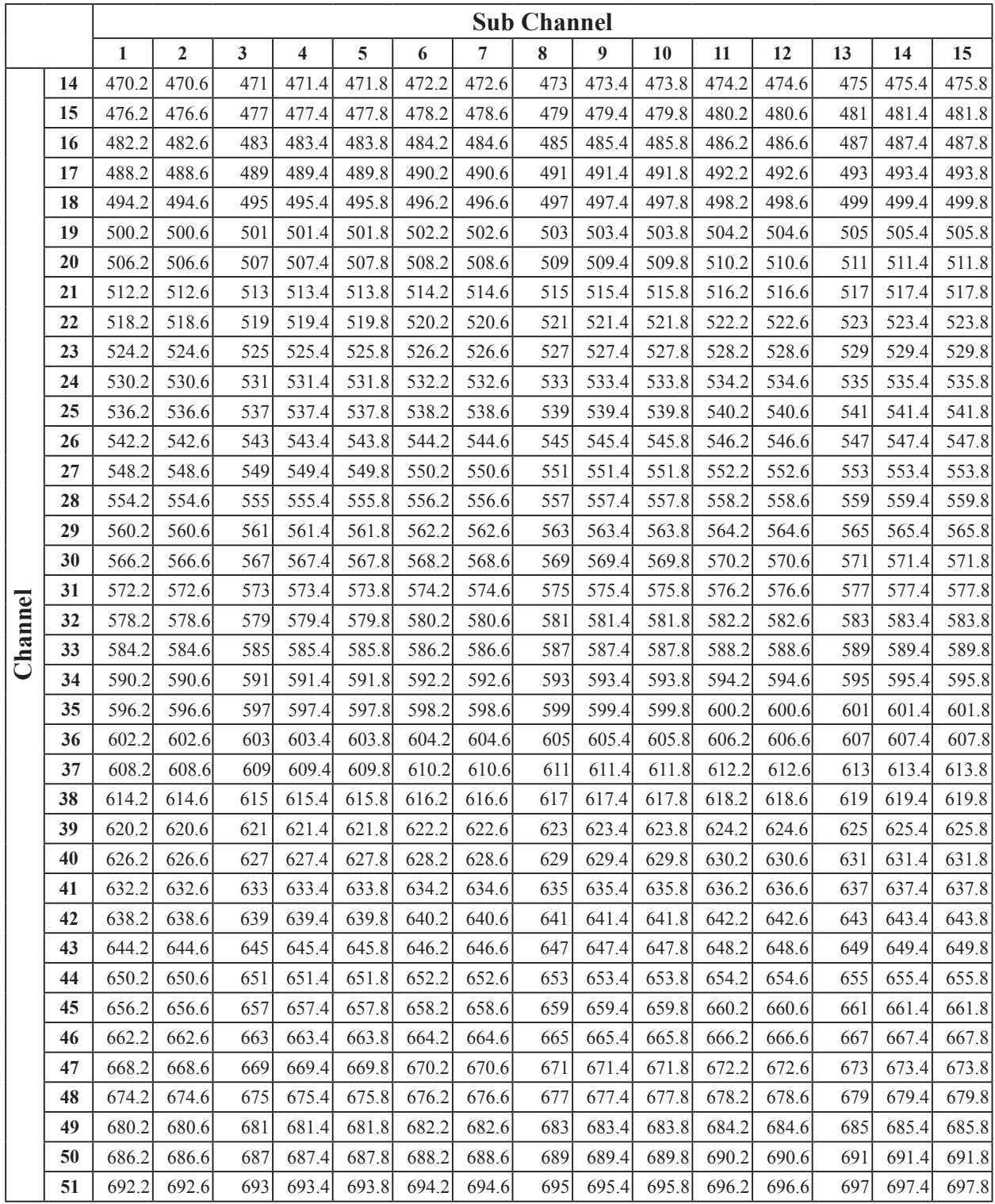

## <span id="page-23-0"></span>Y Frequencies (7 MHz Per TV Channel)

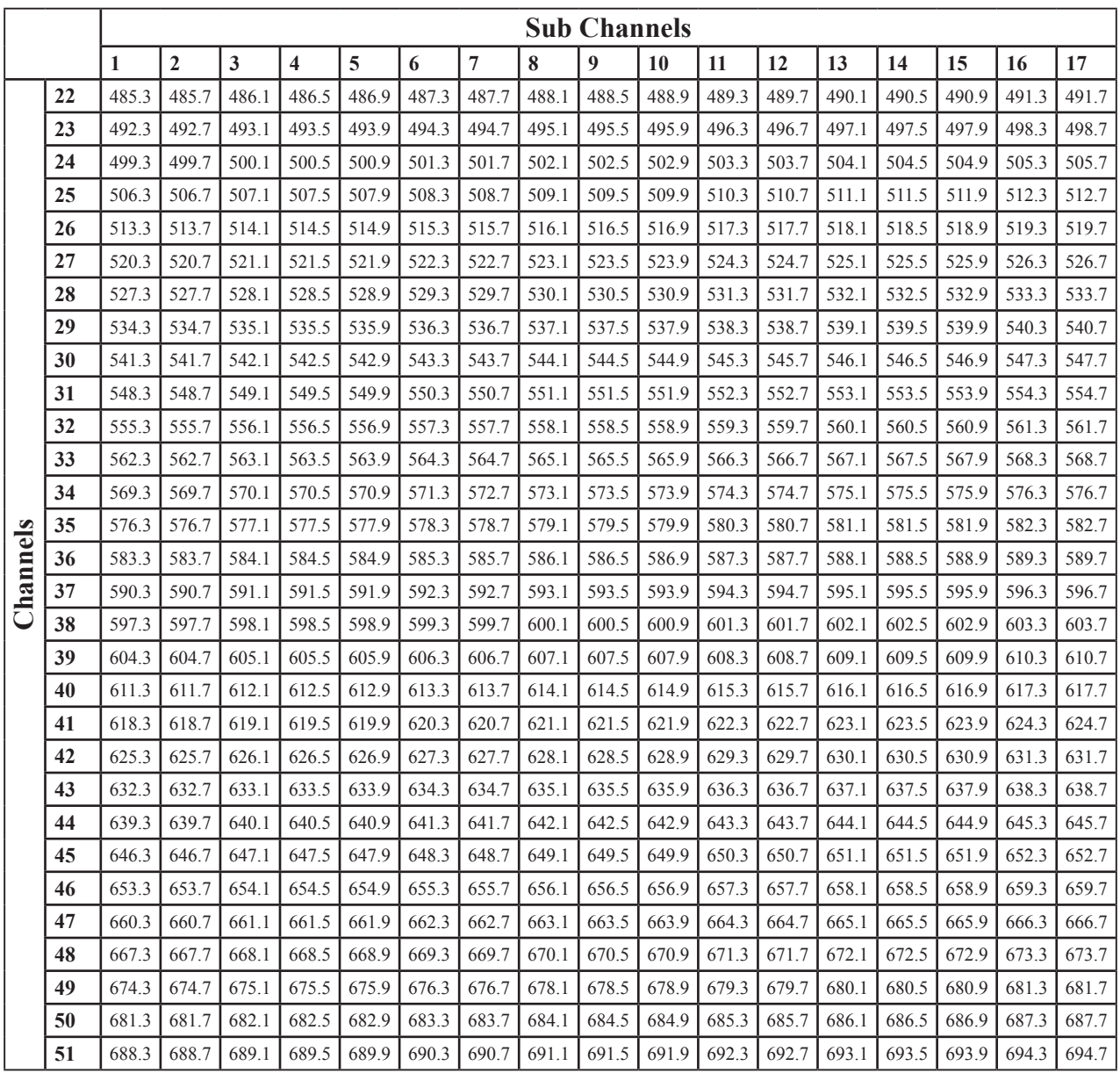

For further information, contact Audio Ltd or your local distributor Copyright © 2019 Audio Ltd. All rights reserved. | www.audioltd.com 7 Century Court, Tolpits Lane, Watford WD18 9RS, UK | info@audioltd.com